# **Tutorial Aluno**

### Ensino Híbrido 2021

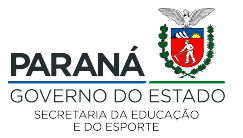

DTI - Diretoria de Tecnologia e Inovação

# **Como saber qual é meu e-mail @escola?**

Entre em:<https://www.areadoaluno.seed.pr.gov.br/>

 $\mathcal{C}$ 

**C** Dia a Dia

- Digite o CPF do responsável e o celular
- Clique em enviar código de segurança

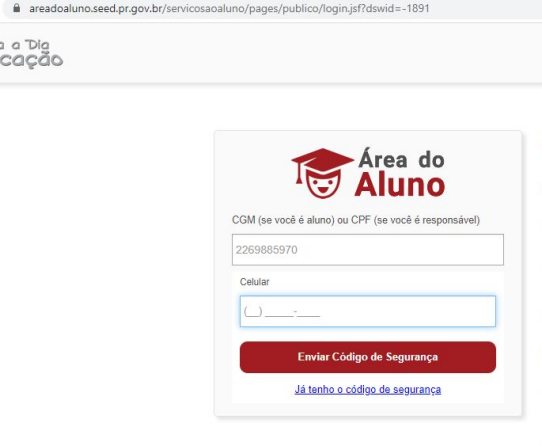

### Instrucões

#### ← Para descobrir qual é o número do CGM (Código Geral de Matrícula), clique aqui.

√ A Área do Aluno oferece servicos de consulta ao boletim escolar, emissão da declaração de matricula e para o responsável pelo aluno, a solicitação do histórico escolar, atualização cadastral e matrícula on-line

Para ter acesso, o aluno deve usar o seu CGM ou seu CPF. Em seguida, deve fornecer o mesmo número de telefone celular informado no ato da matrícula para que código de segurança seja enviado.

O responsável pelo aluno também poderá acessar o sistema, desde que o cadastro na escola esteja com número do CPF e telefone celular informado corretamente para receber código de seguranca. Em caso de problemas para acesso, o responsável deverá procurar a secretaria da escola em que seu(s) filho(os, as) esteiam matriculados para atualizar informações

D Suporte pelo WhatsApp 41992569603 ou 41992870420

**OPrecisa** de ajuda?

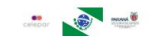

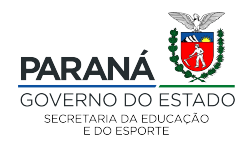

DTI - Diretoria de Tecnologia e Inovação

#### areadoaluno.seed.pr.gov.br/servicosaoaluno/pages/publico/login.jsf?dswid=4774  $\leftarrow$

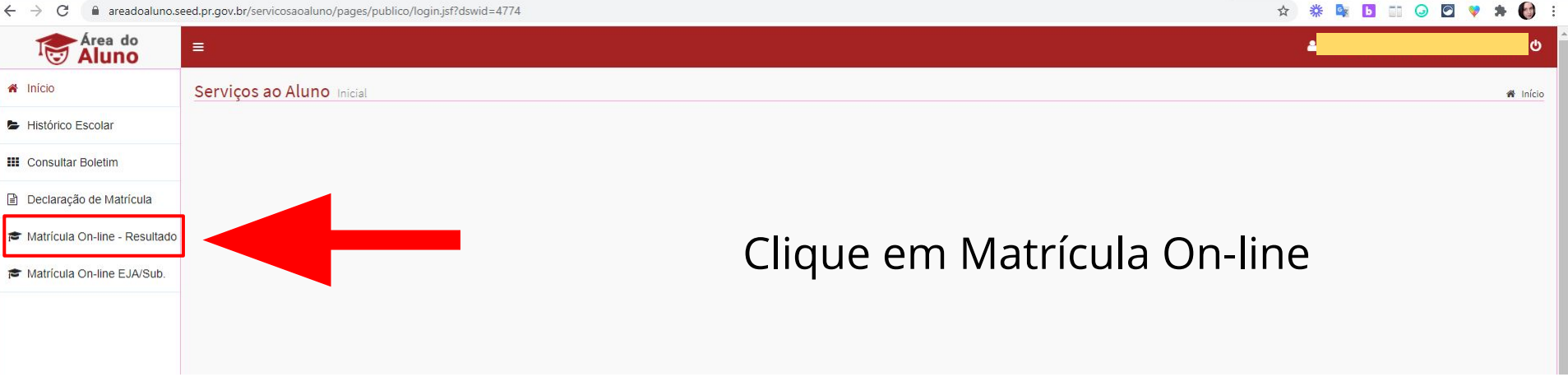

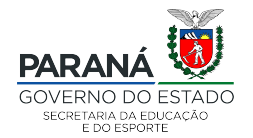

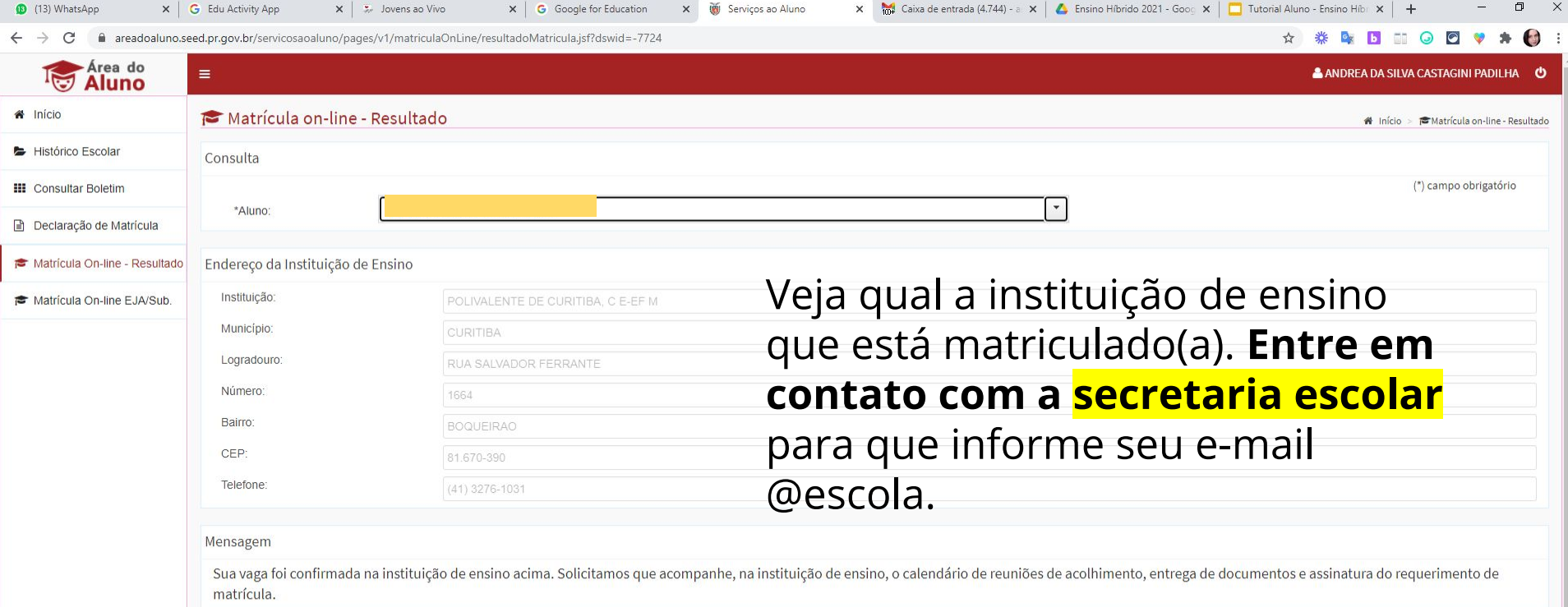

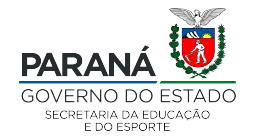

## **Com o @escola, no celular:**

- **Clique em Configurar.**
- Adicionar outra conta de e-mail.

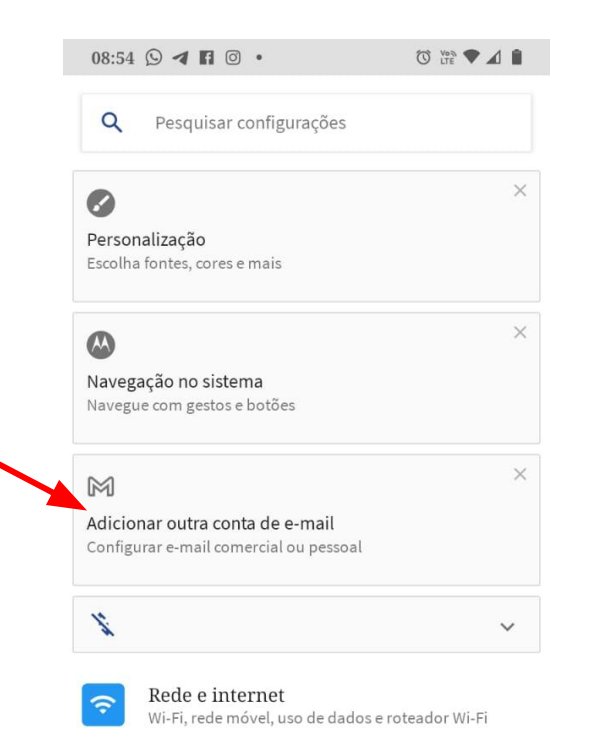

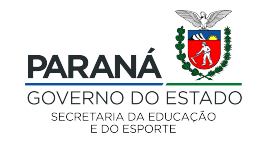

## **No celular:**

- Clique em Google.
- Adicionar o e-mail indicado pela escola.

1

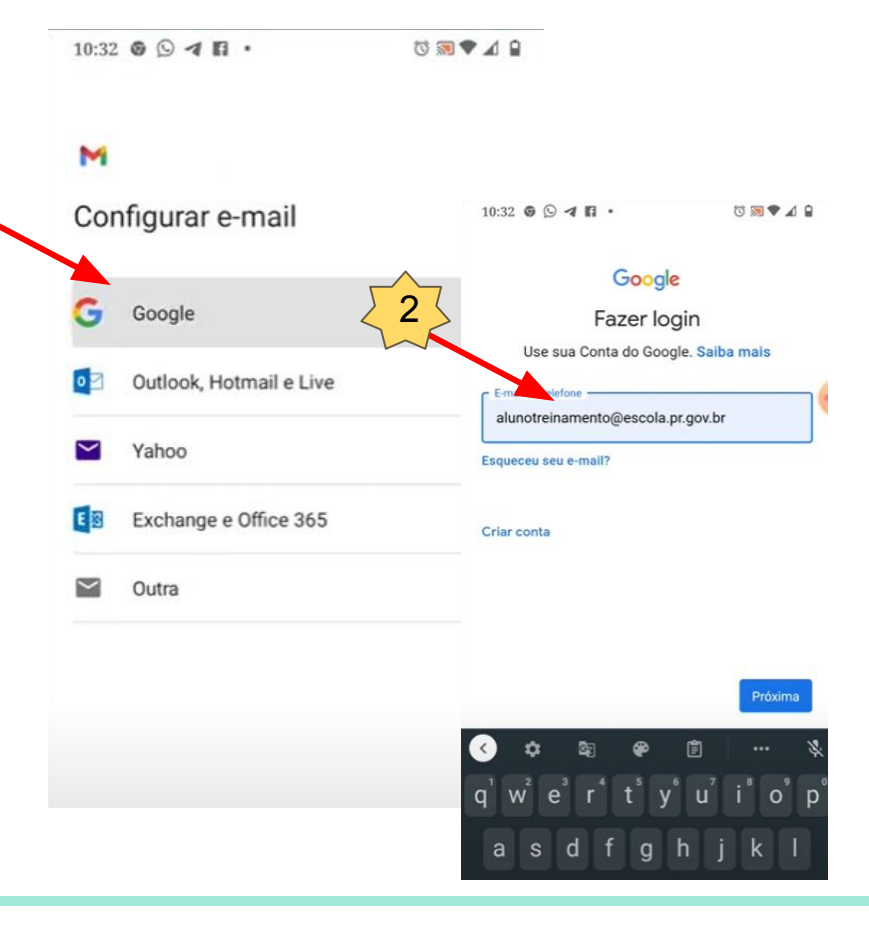

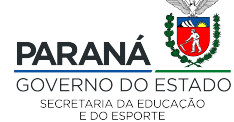

## **Vá a loja de aplicativos**

- Instale o Google Classroom.
- Instale o Google Meet

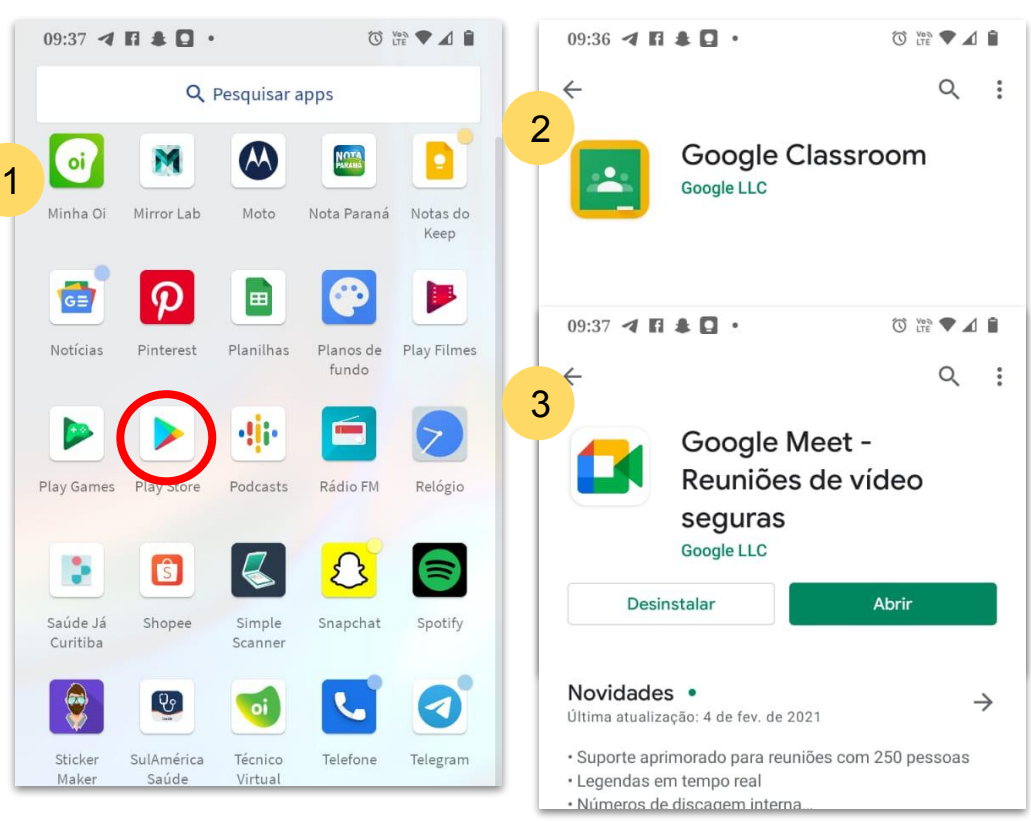

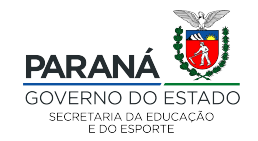

### **Acesse a turma:**

● Clique em Google Classroom.

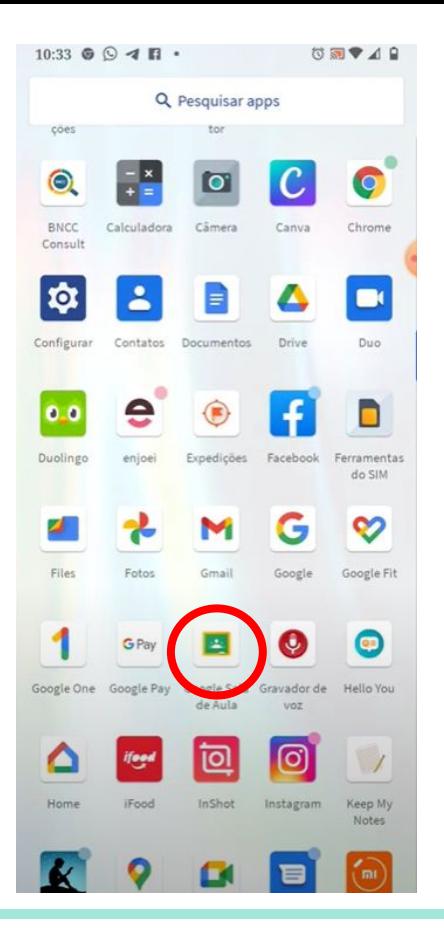

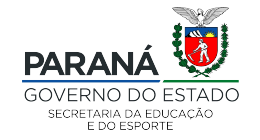

DTI - Diretoria de Tecnologia e Inovação

## **No celular:**

- Clique em Google Classroom.
- Observe se a conta logada é seu @escola de aluno.

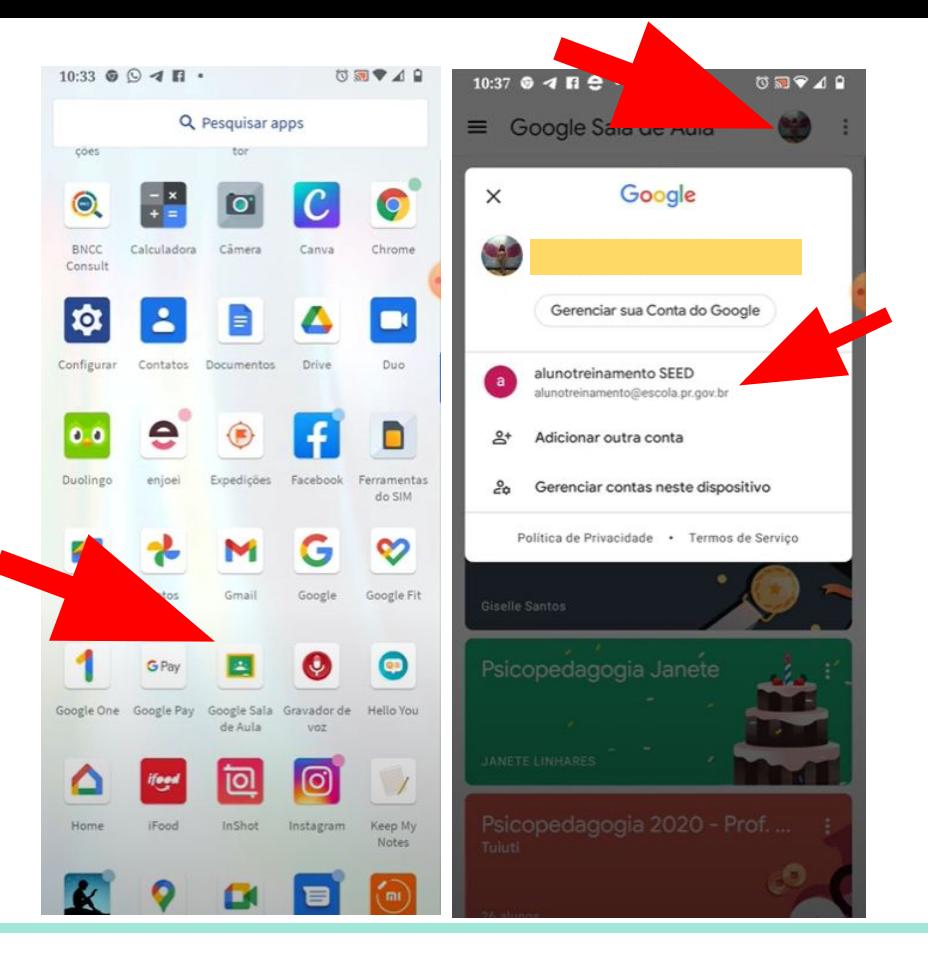

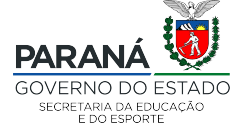

## **Localize a turma que terá aula segundo seu horário escolar**

Verifique no horário escolar informado, qual a disciplina que está sendo lecionada nesse momento. Clique sobre a turma correspondente. Exemplo: 3ª feira, 1º aula - Ciências. Localize a turma de Ciências e acesse.

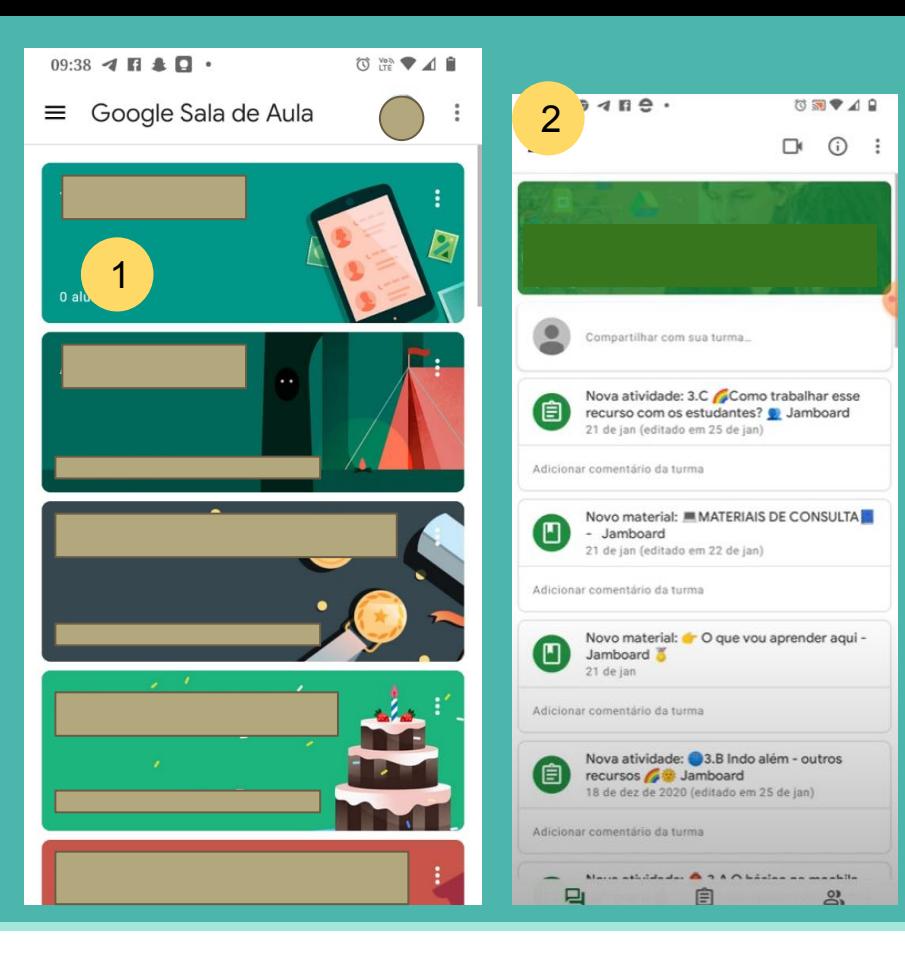

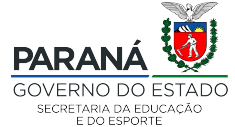

# **Observe se a câmera do Meet está ativa**

Verifique na parte superior se aparece o ícone da câmera de Meet. Ela significa que o professor já iniciou a aula e você pode entrar. Clique sobre o ícone do Meet.

 $09:39 \triangleleft \blacksquare$ (0) Yo⊼ ♥ ⊿ ■ = Trilha Interação com Estudantes A trilha Interação Professores e Estudantes mediada ... Compartilhar com sua turma... Nova atividade: 3.C Como trabalhar esse 自 recurso com os estudantes? @ Jamboard 21 de jan (editado em 25 de jan) Adicionar comentário da turma

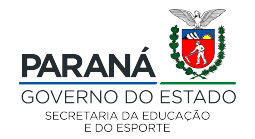

# **Lembre de fechar o microfone antes de entrar**

Clique no botão microfone, ao lado do botão participar. Clique em participar.

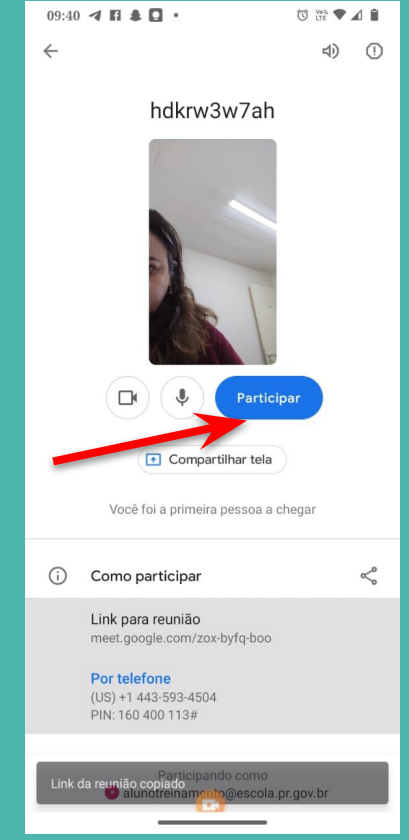

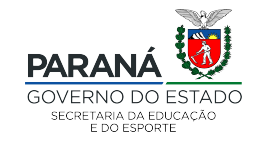

# **Você está participando da aula no Meet**

Dica - para perguntar você poderá:

- Clicar no ícone levantar a mão;
	- usar o chat, e escrever;
- abrir o microfone e falar com o professor.

Ao final da aula, quando o professor solicitar, clique no botão vermelho para sair.

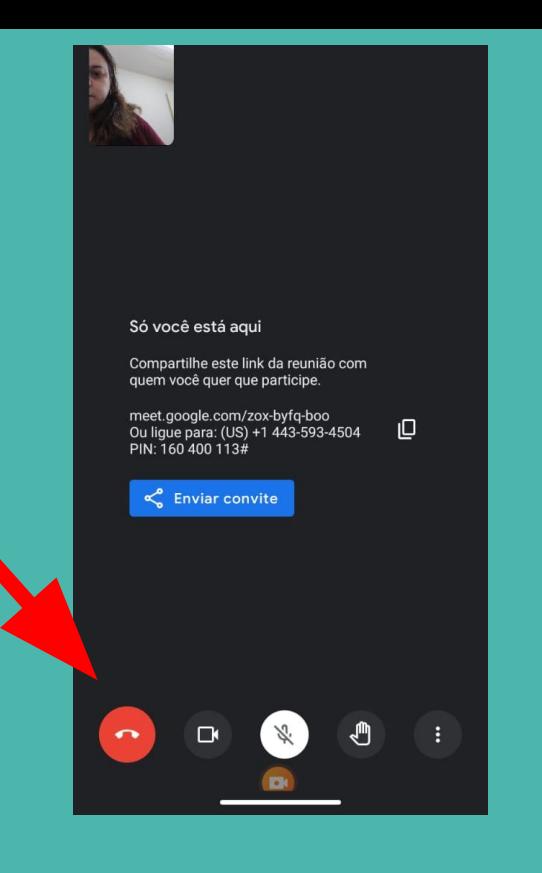

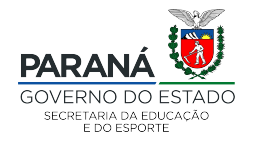

## **E agora vá para a turma Classroom da sua próxima aula**

Verifique no horário escolar informado, qual a próxima disciplina. Clique sobre a turma correspondente. Exemplo: 3ª feira, 2º aula - Geografia. Localize a turma de Ciências e acesse. Repita os passos anteriores para entrar na nova Meet

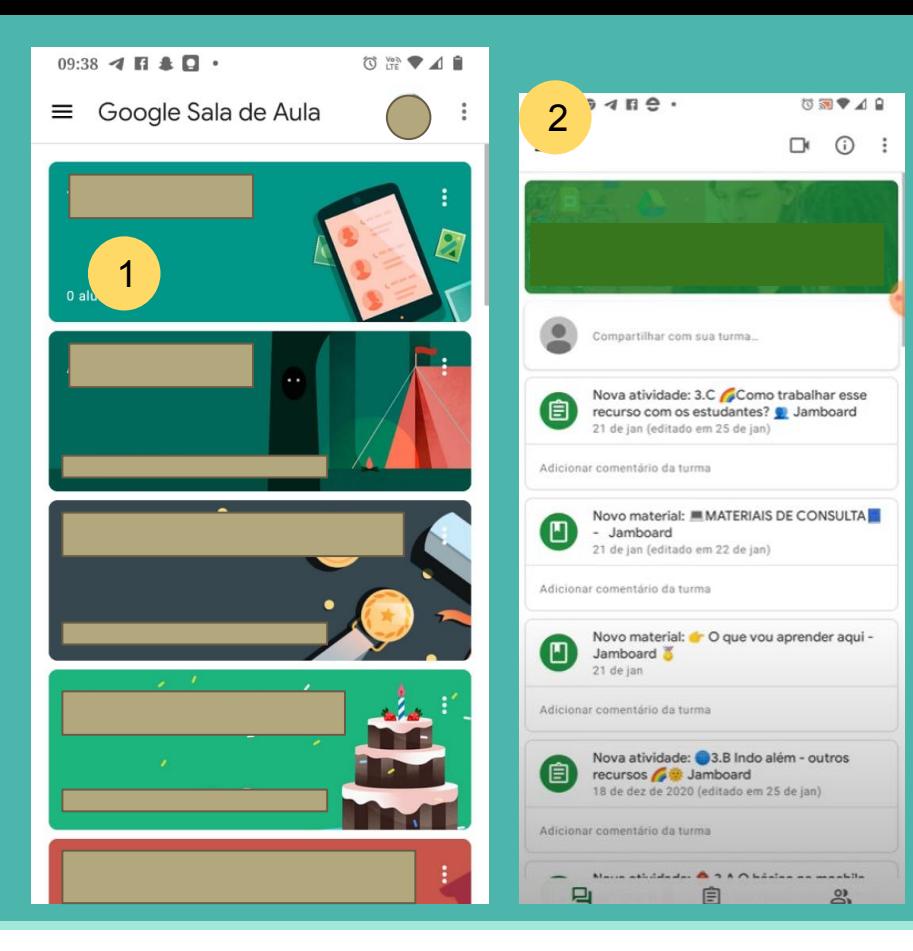

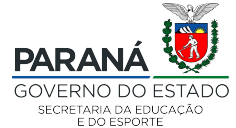

# **Check list**

- ❏ Adicione a conta @escola ao seu celular
- ❏ Configurações>>Adicionar conta>> Google>> e-mail @escola e senha
- ❏ Instale no celular o Google Classroom e Google Meet
- ❏ Clique em Google Classroom
- ❏ Verifique se está logado com a conta @escola
- ❏ Localize a turma Classroom da aula que está acontecendo segundo seu horário escolar
- ❏ Clique sobre o cabeçalho dessa turma
- ❏ Verifique se o ícone de vídeo está aparecendo. Se estiver, clique sobre ele.
- ❏ Clique em desabilitar o microfone
- ❏ Clique em participar da Meet.
- ❏ Ao final da aula, quando o professor indicar, saia da Meet

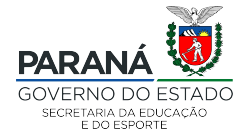